# Aggiunta di Vonage come nuovo servizio su router VPN RV016, RV042, RV042G e RV082 ٦

# Obiettivo

Il servizio di telefonia digitale Vonage è una rete VoIP (Voice over IP) commerciale che consente di utilizzare la connessione Internet esistente per effettuare chiamate telefoniche anziché telefoniche. Vonage è un'azienda VoIP che offre servizi di comunicazione a basso costo che collegano gli utenti a diversi dispositivi a banda larga in tutto il mondo. Vonage dirige le chiamate telefoniche tramite una connessione Internet a banda larga piuttosto che tramite un normale cavo telefonico.

Questo articolo spiega come aggiungere Vonage come nuovo servizio su router VPN RV016, RV042, RV42G e RV082.

## Dispositivi interessati

- RV016
- RV042
- RV042G
- RV082

## Versione del software

● v4.2.2.08

#### Aggiungi Vonage come nuovo servizio

Passaggio 1. Accedere all'utility di configurazione Web e scegliere Gestione sistema > Gestione larghezza di banda. Viene visualizzata la pagina Tipo di gestione larghezza di banda:

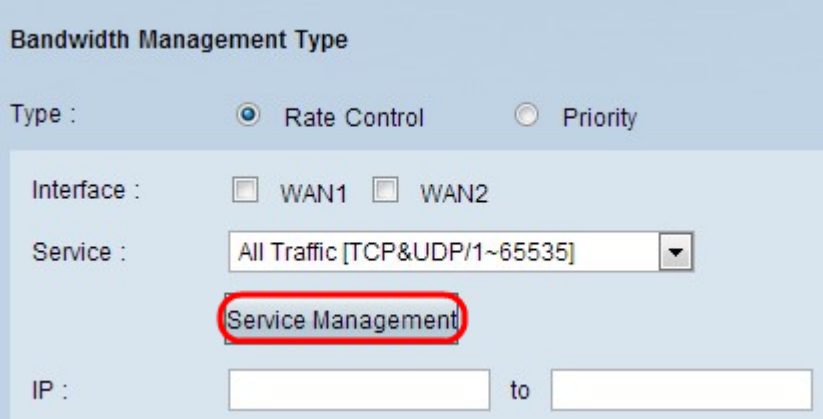

Passaggio 2. Fare clic su Gestione assistenza. Viene visualizzata la pagina Service Management:

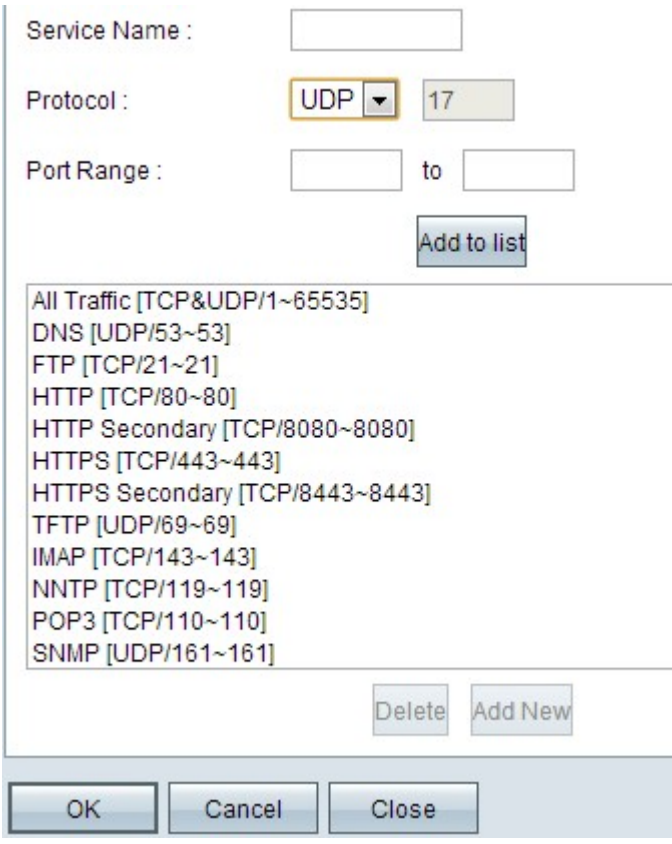

#### Aggiungi SIP

Il SIP (Session Initiation Protocol) è un protocollo a livello di applicazione utilizzato per avviare sessioni di comunicazione voce e videochiamata tramite il protocollo Internet. Non include dati vocali o video, il SIP stabilisce semplicemente una sessione tra due endpoint.

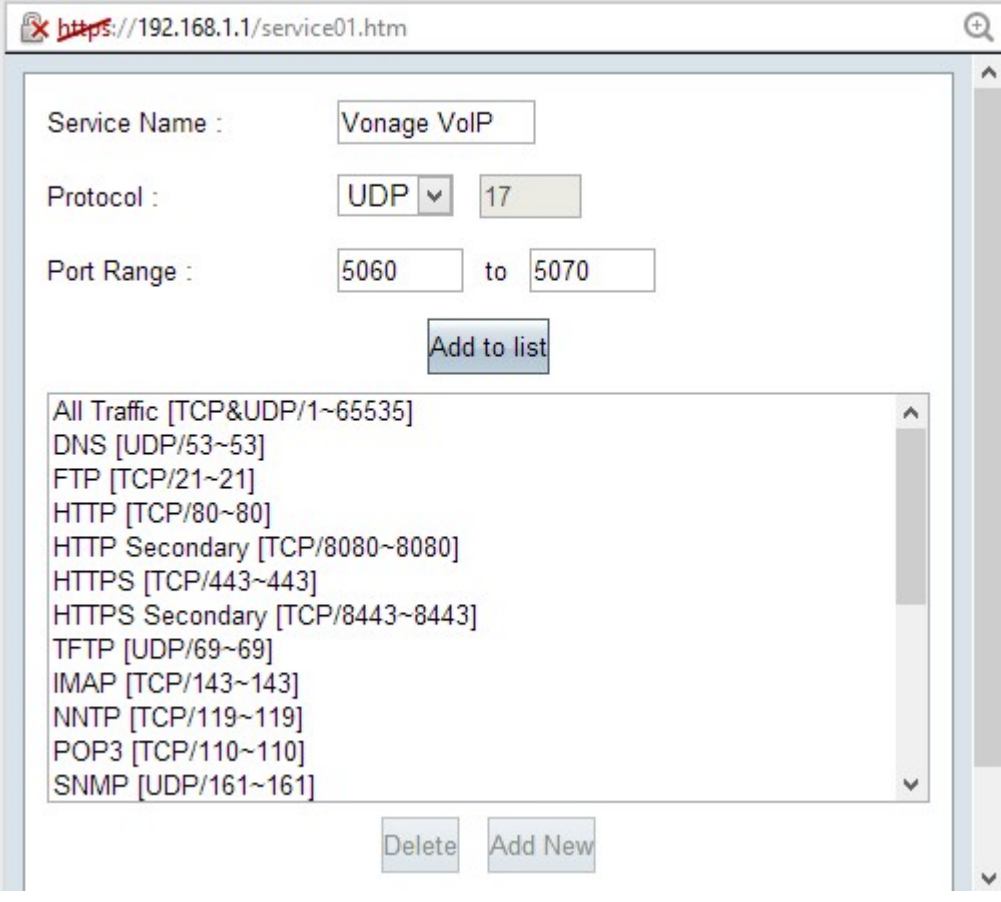

Passaggio 3. Inserire il nome del servizio nel campo Nome servizio.

Passaggio 4. Scegliere UDP dall'elenco a discesa Protocollo. Il protocollo UDP (User Datagram Protocol) è privo di connessione e più veloce del protocollo TCP, pertanto è più adatto al traffico VoIP. Accanto al campo Protocollo viene visualizzato un numero UDP.

Passaggio 5. Inserire da 5060 a 5070 come intervallo di porte nei campi Intervallo porte. Intervallo di porte utilizzato da Vonage per SIP.

Passaggio 6. Fare clic su Aggiungi alla lista per aggiungere il nuovo servizio alla tabella.

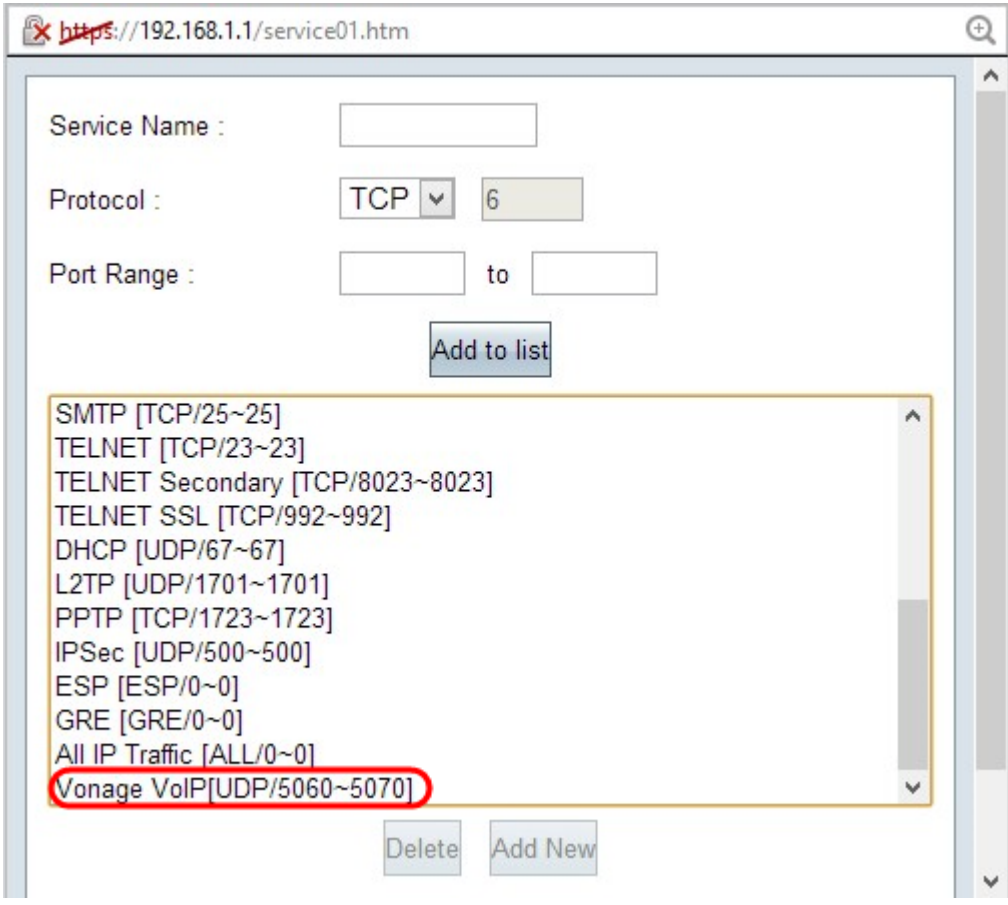

#### Aggiungi RTP

Il protocollo RTP (Real-time Transport Protocol) viene usato per scambiare pacchetti di dati voce o video dopo che il protocollo SIP ha stabilito una sessione. In questo caso, la tecnologia RTP trasferisce i dati audio e video su reti IP.

Passaggio 7. Fare clic su Add New per aggiungere una seconda configurazione all'elenco.

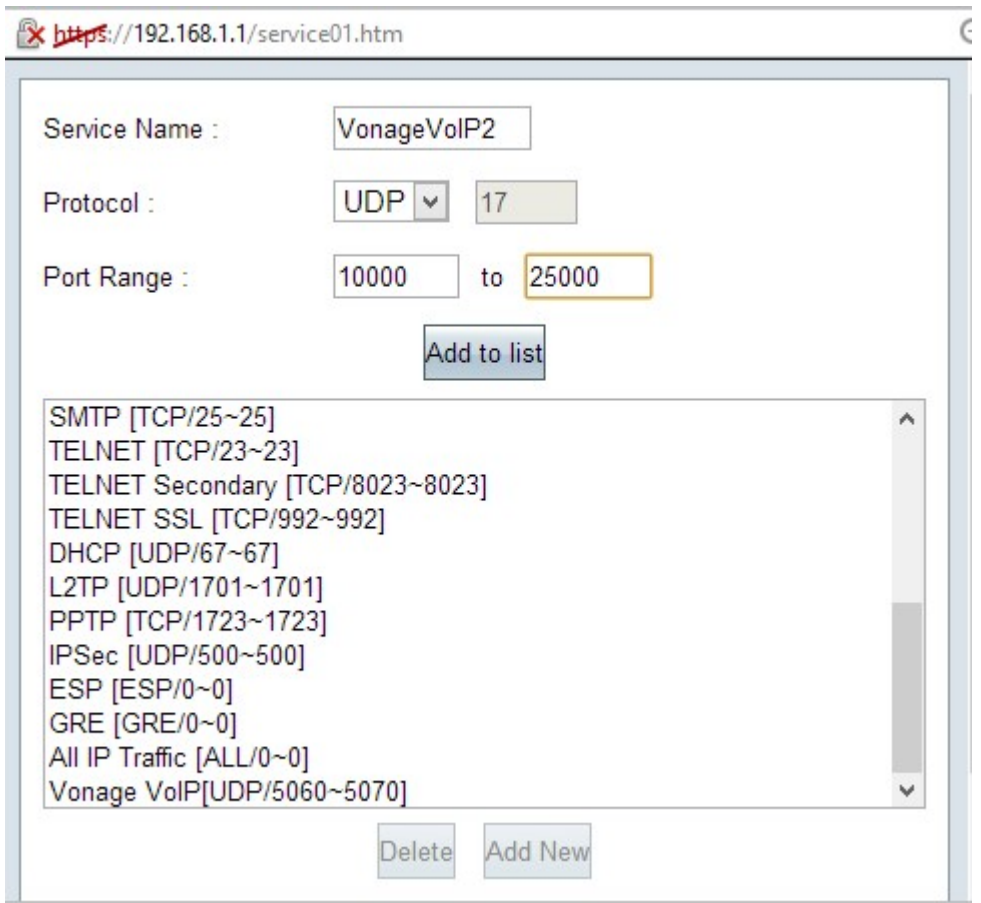

Passaggio 8. Inserire il nome del servizio nel campo Nome servizio.

Passaggio 9. Scegliere UDP dall'elenco a discesa Protocollo. Accanto al campo Protocollo viene visualizzato un numero di protocollo UDP, utilizzato per il traffico VoIP. Accanto al campo Protocollo viene visualizzato un numero UDP.

Passaggio 10. Immettere l'intervallo di porte da 10000 a 25000 nei campi Intervallo porte per assicurarsi che tutte le porte attive siano coperte e aperte per la comunicazione. Questo intervallo di porte viene utilizzato dal protocollo RTP per Vonage.

Passaggio 11. Fare clic su Aggiungi alla lista per aggiungere il nuovo servizio nella tabella.

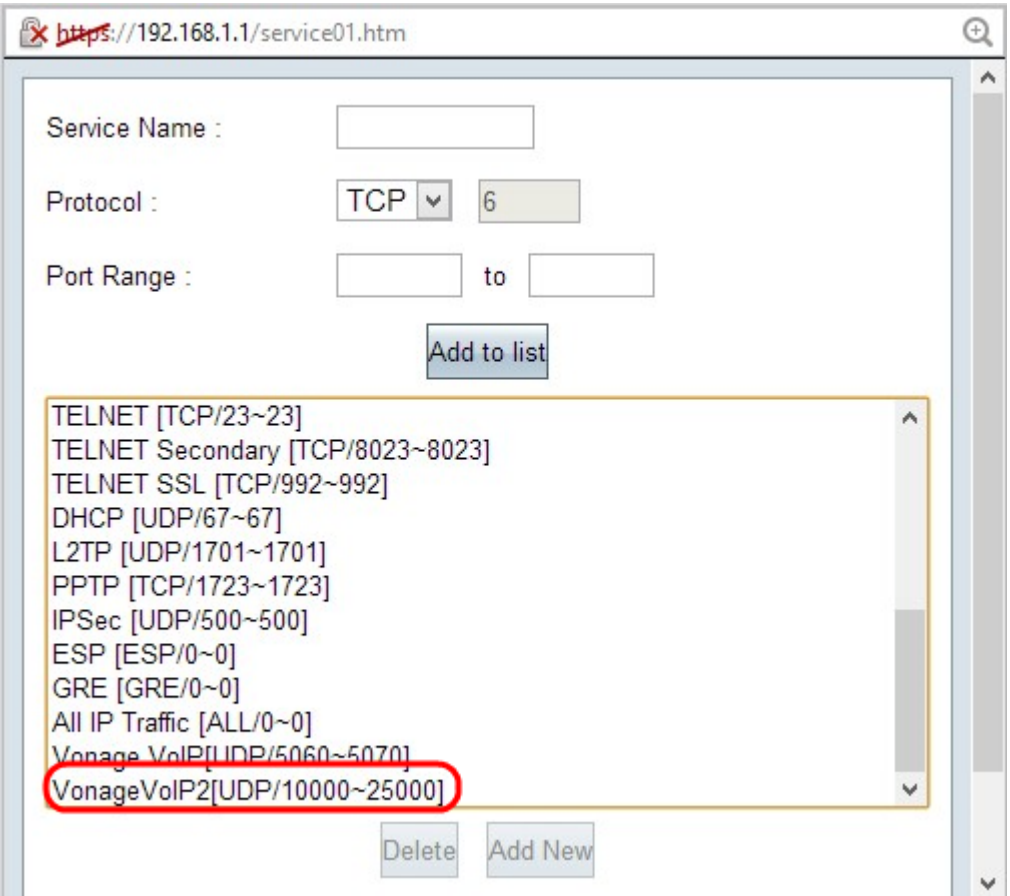

Passaggio 12. Fare clic su OK per salvare le modifiche.

#### Informazioni su questa traduzione

Cisco ha tradotto questo documento utilizzando una combinazione di tecnologie automatiche e umane per offrire ai nostri utenti in tutto il mondo contenuti di supporto nella propria lingua. Si noti che anche la migliore traduzione automatica non sarà mai accurata come quella fornita da un traduttore professionista. Cisco Systems, Inc. non si assume alcuna responsabilità per l'accuratezza di queste traduzioni e consiglia di consultare sempre il documento originale in inglese (disponibile al link fornito).